| Students: <u>https://campus.rsdm</u>   | it - Parent Instructions<br>o.org/campus/portal/students/rockwood.jsp<br>o.org/campus/portal/parents/rockwood.jsp |
|----------------------------------------|----------------------------------------------------------------------------------------------------|
| Campus Parent                          | Campus Student                                                                                                    |
| Rockwood R-VI                          | Rockwood R-VI                                                                                                    |
| Parent Username                        | Student Username                                                                                                  |
| Password                               | Password                                                                                                    |
| Log In                                 | Log In                                                                                                    |
| Forgot Password? Forgot Username? Help | Forgot Password? Forgot Username? Help                                                                            |
| Log In to Campus Student               | Log In to Campus Parent                                                                                           |

- Parents need to use an activation code to log in the first time. This is obtained by completing a Parent Access Request Form and bringing the form, along with a photo ID, to your student's school office. You will use the Access Key obtained from the School to create a username and password
- A security email address must be added for both Parent and Student Campus Portal Accounts (Students are recommended to use their RSD email address)
- If you forget your Username and/or Password, you may click on the links to have them sent to the security email address you provided

Navigate between tools using the menu on the left. On mobile devices, this menu shrinks to a "hamburger" or "three bars" icon to save space.

Click the Person icon in the top right to log out or view Notification Settings.

|                    |                                 |                      |                             |                     |         | - |
|--------------------|---------------------------------|----------------------|-----------------------------|---------------------|---------|---|
| E Student -        | Today Tuesday, October 9th 2018 |                      |                             |                     |         | Î |
| Today              | Assignments Due Today           | Qtr 1 (08/0          | 9 - 10/09)                  |                     |         |   |
| Weekly Overview    | No Assignments                  |                      |                             |                     |         |   |
| Assignments        | NO Assignments                  | DAY: NORM            |                             |                     |         |   |
| Grades             | Assignments Due Tomorrow        | <b>1</b><br>7:20AM - | Medical<br>Interventions S1 | Rowe,<br>Jessica    | Rm: 222 |   |
| Grade Book Updates | No Assignments                  | 8:13AM               |                             | Leigh               |         |   |
| Attendance         |                                 | <b>2</b><br>8:13AM - | English IV S1               | Becker,<br>Jason    | Rm: 107 |   |
| Schedule           |                                 | 9:10AM               | Linghon in on               | Warren              | iun ior |   |
| Reports            |                                 | 3                    |                             | La Otavar           |         |   |
| Message Center     |                                 | 9:10AM -<br>10:12AM  | Statistics                  | Le, Steven<br>Scott | Rm: 202 |   |
| More               |                                 | 4A                   |                             |                     |         |   |

| Tool Name         | Description                                                                                                    | Example Image                                                                                                    |
|-------------------|----------------------------------------------------------------------------------------------------|----------------------------------------------------------------------------------------------------|
| Message<br>Center | The Message Center includes<br>announcements are posted at a<br>school or district level. Click <i>Show</i><br><i>More</i> to display additional text for<br>longer announcements.<br>Announcements display based on the<br>timeline set by the creator and cannot<br>be deleted orarchived.<br>Additionally, the Inbox displays<br>messages sent to the student,<br>including those from teachers.                                                | Announcements       Inbox         FH Central HS       08/29/2011         In order to continue to provide information about FHC and communicate student progreinformation is current and up to date. You can provide this information directly when your allow teacher and building communication to continue in a very efficient manner. Than         USY/US/ZU15       Reminder to parents that achool will end 2 hours early on Friday, September 28th for district-wide teacher training.           |
| Today             | The Today view shows the student's<br>schedule for the current day and lists<br>any assignments due today or<br>tomorrow.<br>The schedule shows the period times<br>for that day and the student's<br>courses, with the teacher's name and<br>assigned.<br>The assignments list covers all of the<br>student's courses, including those that<br>may not meet on the current day.<br>Click on the assignment or the course<br>name to view details. | Today       Wednesday, November 7th 2018         Assignments Due Today       Participation Day 14         Bio-Med Innovations S1       >         Find an Apartment       >         Personal Finance       >         Assignments Due Tomorrow       Participation Day 15         Bio-Med Innovations S1       >         Qtr 2 (10/10 - 01/03)                                                                                                    |
| alendar           | The Calendar displays data in three<br>different modes, Assignments, Schedule,<br>and Attendance.<br>For Assignments and Attendance, dots<br>display below dates that have data. Select<br>a mode and date to view data for that day.<br>In Assignments mode, a button displays to<br>show the Weekly Overview, which shows<br>all assignments for the selected week.                                                                              | Calendar           Assignments         Schedule         Attendance           Nov<br>Dec         April 2019         TODAY           8         9         10         11         12         13           Apr         1         2         3         4         5         6           Mar         7         8         9         10         11         12         13           Apr         14         15         16         17         18         19         20           Jun         28         29         30 |

|                        | The Assignments tool collects all of a student's assignments with the focus on today. Click assignments to view details and scroll to see previous and future assignments.<br>Use the <b>Missing</b> and <b>Current Term</b> buttons at the top to filter assignments. | Missing       Current Term         Creative Writing         Wednesday 11/07         Participation Day 14         Bio-Med Innovations S1         Find an Apartment         Personal Finance         Thursday 11/08         Participation Day 15         Bio-Med Innovations S1         Friday 11/09         Participation Day 16 | Today                                                                     |
|------------------------|----------------------------------------------------------------------------------------------------|----------------------------------------------------------------------------------------------------|---------------------------------------------------------------------------|
| Grades                 | The Grades tool shows all of the<br>grades earned by the student for all<br>tasks (such as Quarter or Semester<br>grades) and standards. Posted grades<br>are displayed in bold, with In-Progress                                                                      | Bio-Med Innovations S1           Monday 11/12           Grades           Cumulative GPA: 3.7209           Qtr 1 (08/09 - 10/09)           Eliology II 51                                                                                                    | exa O Current Next >                                                      |
|                        | grades indicated as "In-progress."<br>Where the grey arrow displays for a<br>task or standard, click the task to view<br>the Categories that contribute to the<br>grade. Expand categories to view all                                                                 | IPR Grade<br>Quarter<br>Obemistry I ST<br>IPR Grade<br>Quarter<br>English IV ST                                                                                                    | A<br>(92.59%)<br>A<br>(96.41%) ><br>-<br>-<br>(98.67%)<br>(93.21%) ><br>- |
|                        | included assignments. Click<br>assignments to view details.                                                                                                    | IPR Grade Quarter Medical Interventions \$1 IPR Grade                                                                                                    | B<br>(86.66%)<br>B<br>(81.25%) ><br>-<br>-<br>(A                          |
| Grade Book<br>Updates  | Grade Book Updates lists all of the assignments that have been scored or otherwise updated in the last 14 days.                                                                                                    | Grade Book Updates<br>Recent Updates                                                                                                    |                                                                           |
|                        | Click on the assignment or the course name to view details.                                                                                                    | Express the Music<br>Creative Writing<br>O<br>Depository Institutions Test                                                                                                    | 31/35<br>(88.57%) ><br>80/100                                             |
|                        |                                                                                                    | Personal Finance<br>E-Banking Basics                                                                                                    | (80%)                                                                     |
|                        |                                                                                                    | Personal Finance<br>Participation Day 1<br>Bio-Med Innovations S1                                                                                                    | (83.33%)<br>5/5<br>(100%)                                                 |
|                        |                                                                                                    | Participation Day 3<br>Bio-Med Innovations S1                                                                                                    | 5/5<br>(100%) >                                                           |
|                        |                                                                                                    | Participation Day 4<br>Bio-Med Innovations S1                                                                                                    | 5/5<br>(100%) >                                                           |
|                        |                                                                                                    | Participation Day 5<br>Bio-Med Innovations S1                                                                                                    | 5/5 ><br>(100%) >                                                         |
| Responsive<br>Schedule | N/A                                                                                                    |                                                                                                    |                                                                           |

| Attendance | The Attendance tool lists the absences                                                                                                    | Attendance                                                                     |
|------------|----------------------------------------------------------------------------------------------------|--------------------------------------------------------------------------------|
|            | and tardies in the selected semester.<br>Navigate between terms using the                                                                                                    | Qtr 2 (10/10 - 01/03) <                                                        |
|            | options at the top. Click on a                                                                                                    | COURSE ABSENT TARDY                                                            |
|            | period to view details. On the                                                                                                    | Bio-Med Innovations S1 1 0 >                                                   |
|            | detail view, absences and tardies                                                                                                    | Creative Writing 1 0 >                                                         |
|            | are divided by type (excused,                                                                                                    | Digital Electronics S1 1 0 >                                                   |
|            | unexcused, exempt, or unknown),                                                                                                    | Homeroom S1 1 0 >                                                              |
|            | with all absences and tardies                                                                                                    | Lunch S1 1 0 >                                                                 |
|            | listed below.                                                                                                    | Medical Interventions S1 2 0 >                                                 |
|            |                                                                                                    | Multimedia I 2 0 >                                                             |
|            | When attendance is recorded via                                                                                                    | Personal Finance 1 0 >                                                         |
|            | present minutes, this attendance                                                                                                    | Study Hall S1 1 0 >                                                            |
|            | screen displays the total Present Time                                                                                                    | Totals 11 0                                                                    |
|            | and Expected Time by section. Click<br>on a section to view the Time In, Time                                                                                                    |                                                                                |
|            | Out, and Present Time recorded by date.                                                                                                    |                                                                                |
| Schedule   | The Schedule tool shows the student's schedule for each semester.                                                                                                    | Schedule Andrew Student                                                        |
|            | Each schedule includes the times of the periods during the day and the                                                                                                    | 1 (07/03/2017 - 10/06/2017)                                                    |
|            | student's courses, with the teacher's<br>name and room assigned. The day<br>type is indicated in the top right corner                                                                                                    | 1 Teacherson, Rm: 1004<br>9:35AM Katie                                         |
|            | of the schedule. Click on the course<br>name to view details.                                                                                                    | 2<br>9:45AM - Personal Finance Abra, Dean Rm: 210<br>10:05AM                   |
|            |                                                                                                    | 3 Benson, Rm: 1004<br>10:10AM - AP US History Denna Rm: 1004<br>11:05AM        |
|            |                                                                                                    | <b>4</b><br>11:05AM - Spanish II A Lifellearn, Rm: Tech<br>12:04PM Lewis Lab B |
| Reports    | The Reports tool collects files relevant<br>to the student such as report cards<br>and transcripts, and missing                                                                                                    | Reports                                                                        |
|            | assignments.                                                                                                    |                                                                                |
|            | -                                                                                                    | PORTAL HS Report Card                                                          |
|            | Click on an entry to view the file in PDF.                                                                                                    | PORTAL Transcript                                                              |
| More       | The More tab displays the following:                                                                                                    | Not turned on for all schools.                                                 |
|            | <ul> <li>Address Information</li> <li>Demographics</li> <li>Family Information</li> <li>Health</li> <li>Important Dates such as<br/>holidays, late starts, and other<br/>school calendar events</li> <li>Transportation</li> <li>Online Enrollment (includes<br/>new enrollment and census<br/>verifications)</li> </ul> |                                                                                |

| Notifications            | The Notifications dropdown list shows<br>a simple list of notifications the student<br>has received, such as graded<br>assignments.<br>Click the user menu at the top right of<br>screen to establish Notification<br>Settings.                                                                                                    | Notifications                  Eric has an updated grade of A (100.00%) in Psychology: Quarter:<br>Min; 11/018                  Eric nectined a score of 25 out of 25 on Ahmed Blates of Conactourness<br>Weaking and Blates of Conactourness<br>Weaking and the score of 98 out of 100 on Ahmed Blates of Conactourness<br>Weaking and the score of 98 out of 100 on Ahmed Blates of Conactourness<br>Weaking and the score of 98 out of 100 on Ahmed Blates of Experiments Test in Chemistry I<br>Min; 11/018                  Eric necewed a score of 98 out of 100 on Ahmed Blates of Structure Test in Chemistry I<br>Min; 11/018                  Eric necewed a score of 34 out of 25 on Overview 19.3 in Chemistry I S1<br>Min; 11/018                  Eric necewed a score of 34 out of 25 on Overview 19.3 in Chemistry I S1<br>Min; 11/018                  Eric necewed a score of 34 out of 25 on Overview 19.3 in Chemistry I S1<br>Min; 11/018                  Eric necewed a score of 34 out of 25 on Overview 19.3 in Chemistry I S1                  Min; 11/018 |
|--------------------------|----------------------------------------------------------------------------------------------------|----------------------------------------------------------------------------------------------------|
| Notification<br>Settings | Notification settings allow users to can<br>opt out of receiving specific kinds of<br>notifications and establish thresholds<br>for those they want to receive. Set<br>thresholds to only receive notifications<br>when a grade or score falls below the<br>selected percentage. Click the arrows<br>to change the threshold or click and<br>drag the dot.                                  | Notification Settings         Select notifications to receive. Notifications are deleted after 30 days.         Assignment is scored         Less than 65%          • • • • • • • • • • • • • • •                                                                                                    |
| Error Messages           | Why can't I see all of my<br>child/children?<br>Do you have your own account?<br>If you are a parent, make sure you<br>are using Campus Parent. If you are<br>a student, make sure you are using<br>Campus Student. This allows for<br>your Campus record and the<br>relationships set up between you and<br>your children to connect<br>properly. Ask your school for your<br>own account. | Wrong Username or Password<br>If you don't remember your username or<br>password, click the links for "forgot your<br>username?" or "forgot your password?" to have<br>them sent to your email address.<br>Please check your junk/clutter folder if you<br>don't see it in your inbox.                                                                                                    |

| Welcome to Campus Student! There is no data to display, please contact your district for more information. |  |  |  |
|----------------------------------------------------------------------------------------------------|--|--|--|
| Click below if you wish to log in to Campus Parent instead.                                                |  |  |  |
|                                                                                                    |  |  |  |
| Log in to Campus Parent                                                                                    |  |  |  |

## Download the App on a smart device

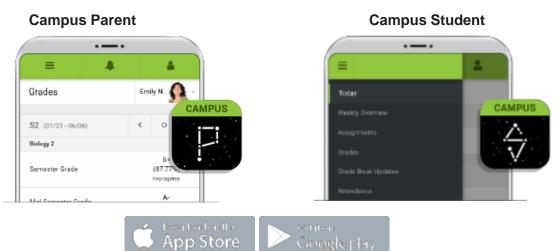

Need more help or to request assistance, a password reset, acquire a forgotten user name or reset a disabled account, send an email message to: portalhelp@rsdmo.org District Website under Campus Portal <u>www.rsdmo.org</u>